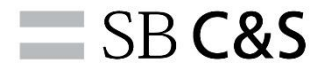

# 不動産賃貸業向け電子契約サービス IMAOS

## 初期設定手順

Ver2.1

## **ユーザー権限一覧**

<span id="page-1-0"></span>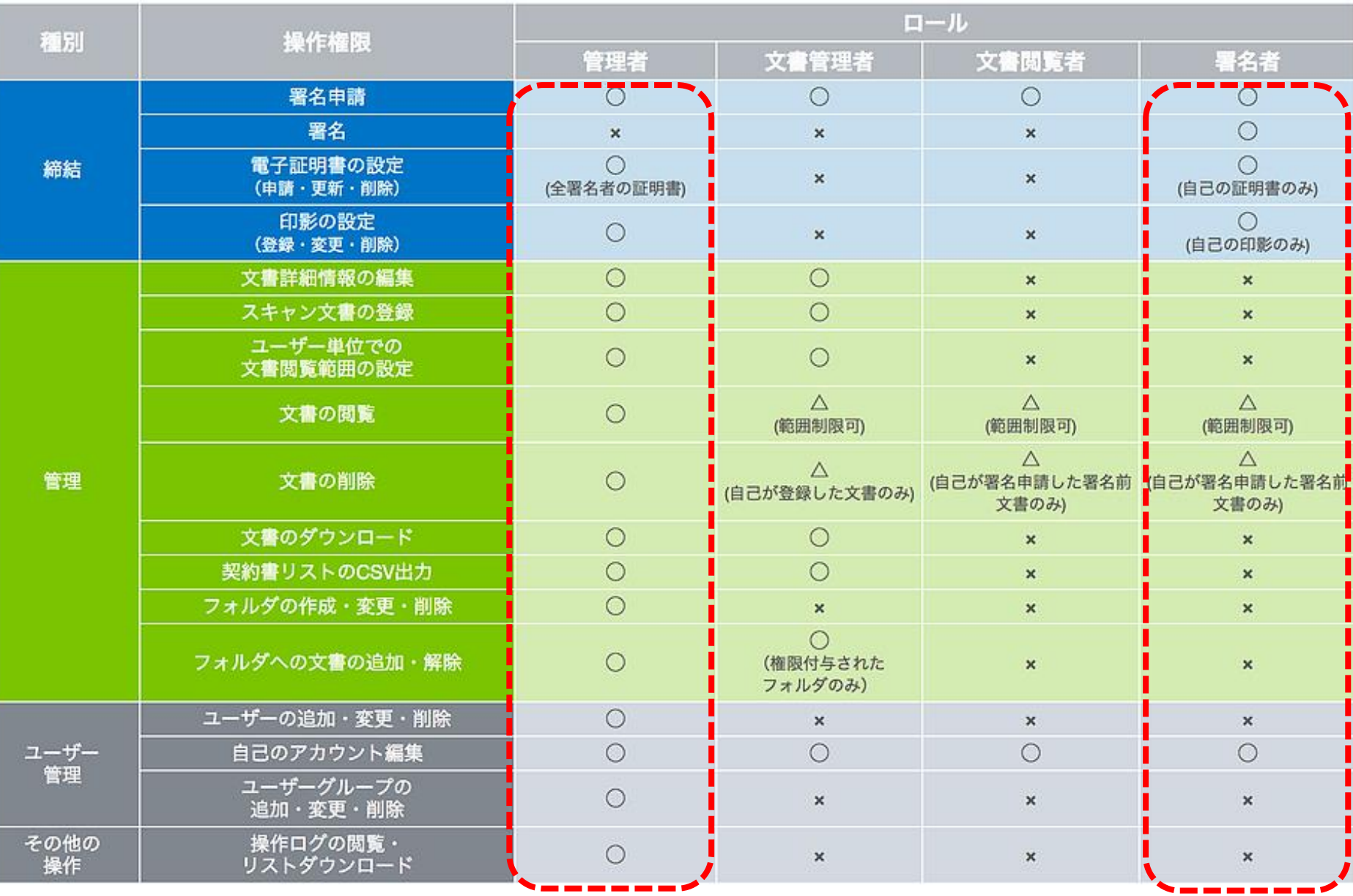

 $\equiv$  SB C&S

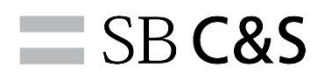

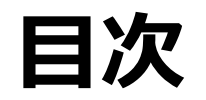

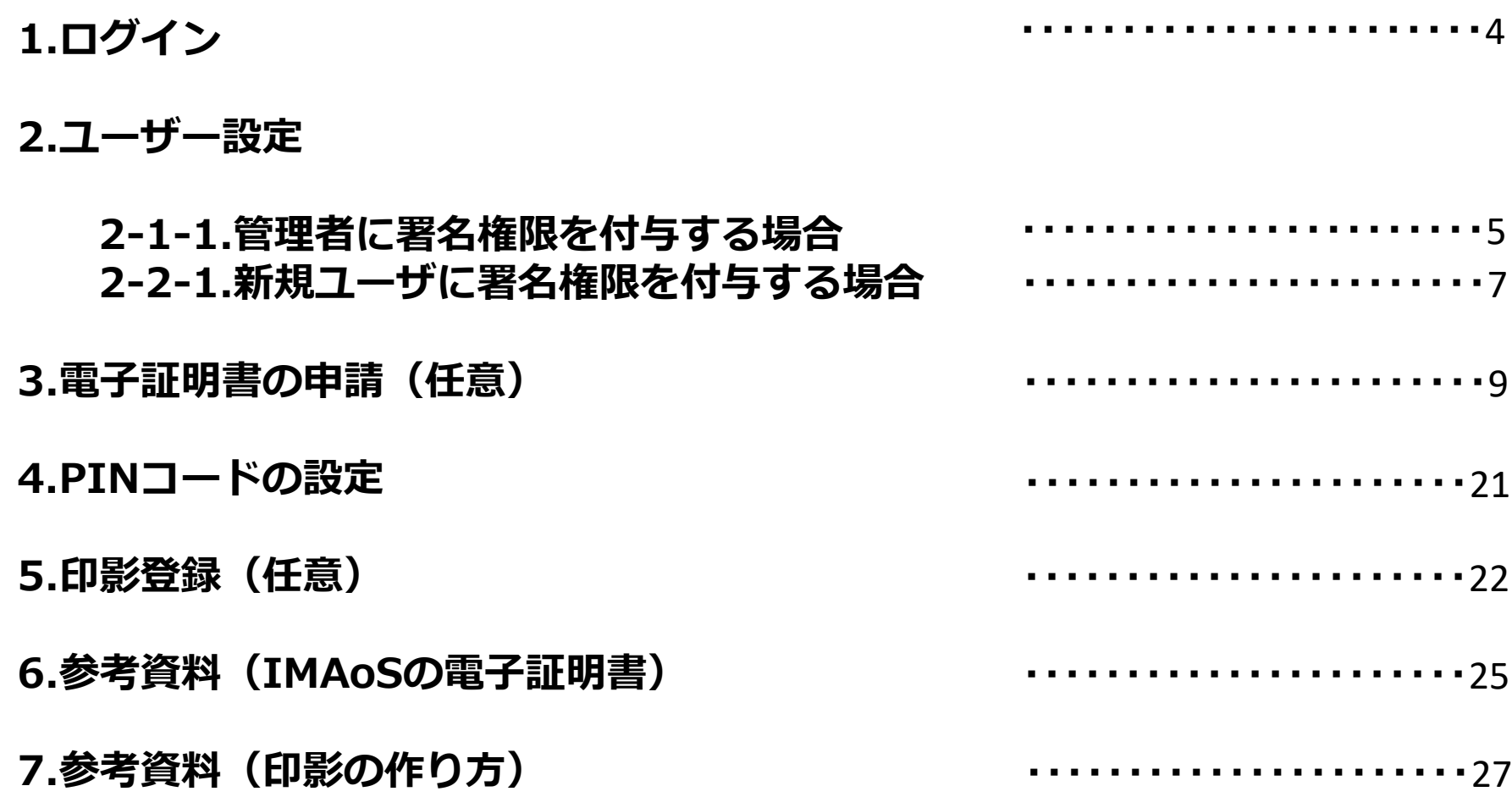

## **1.ログイン**

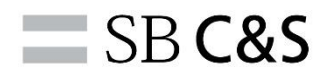

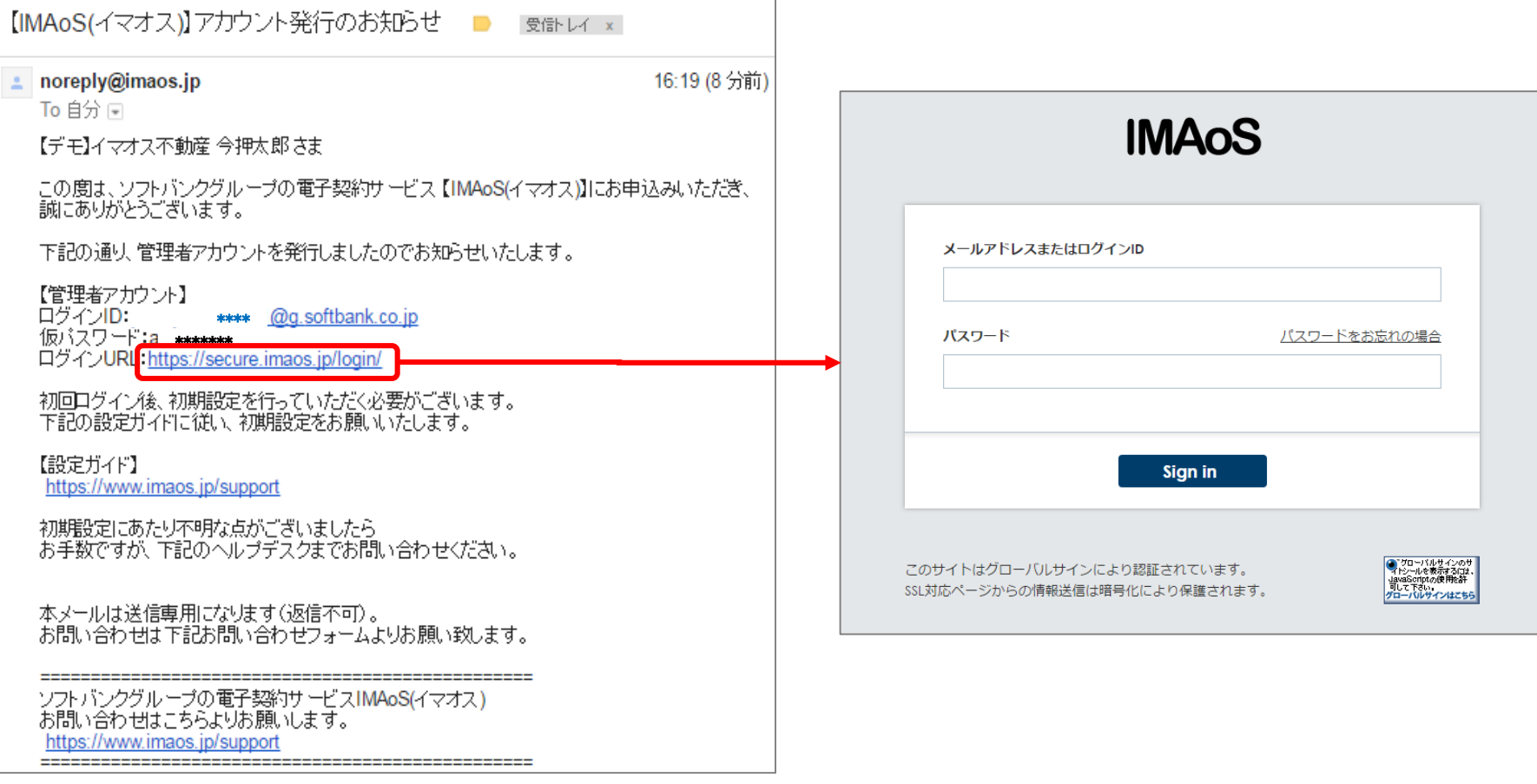

**アカウント発行時にご登録のメールアドレスに「IMAoS(イマオス)アカウント発行のお知らせ」のメールが届きます。 ログインURLをクリックし、メールアドレスと仮パスワードを入力後、Sign inボタンをクリックしてください。 パスワード変更を求められますので、英語、数字の組み合わせ8文字以上で任意のパスワードを設定してください。**

**2-1-1.ユーザー設定 (管理者に署名権限を付与する場合)**

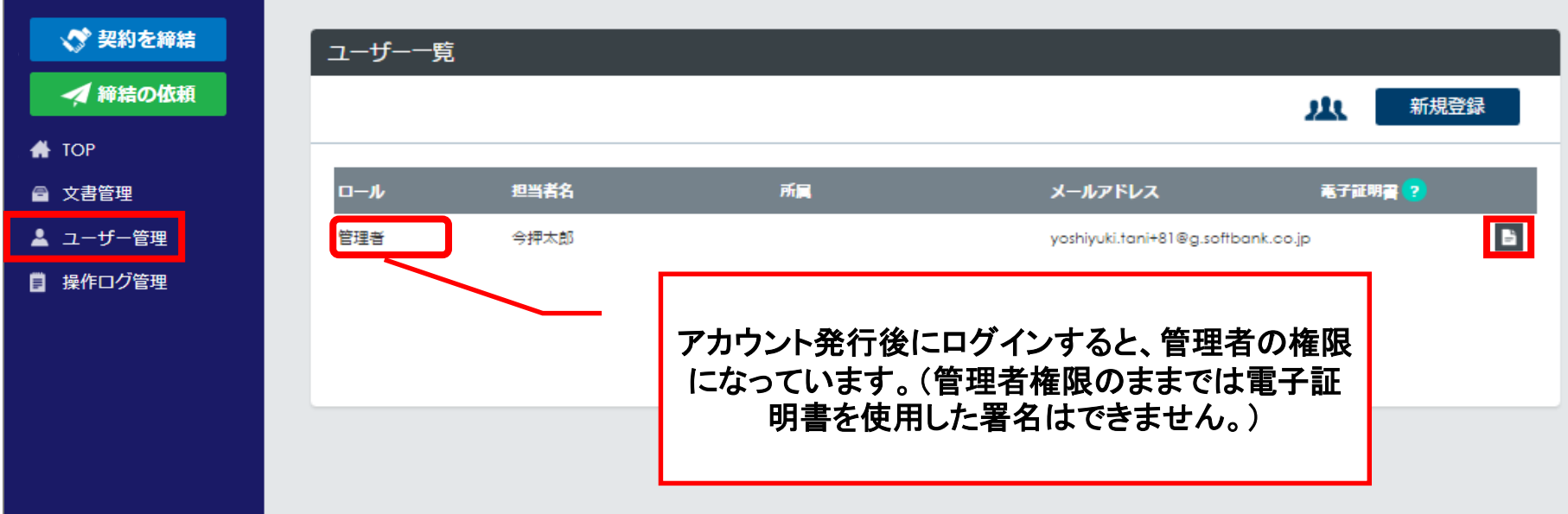

**サイドメニューより、ユーザ管理メニューをクリック、担当者名が表示されますので右端の詳細ボタンをクリックし、署名 権限を付与します。詳細は、P2[「ユーザー権限一覧」を](#page-1-0)参照してください。**

 $\equiv$  SB C&S

#### **2-1-2.ユーザー情報入力**  $\equiv$  SB C&S **(管理者に署名権限を付与する場合)**

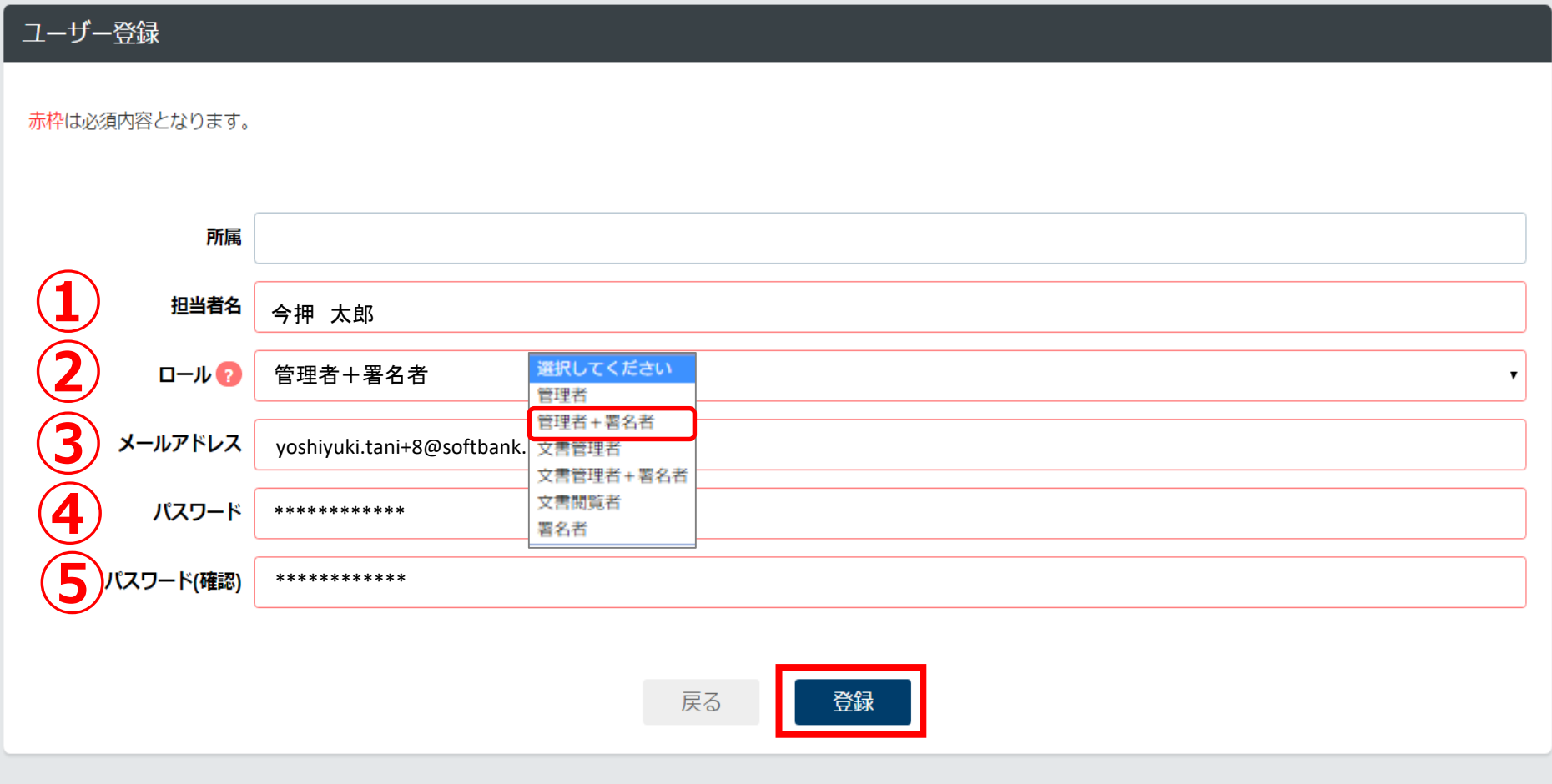

**赤枠は必須です。①担当者名、②ロール、③メールアドレス、④パスワード、⑤パスワード(確認)を入力して登録ボタン をクリックします。管理者と文書管理者は、署名者を兼ねることができます。こちらの例では、署名のみの権限を選択して います。(P2[ユーザ権限一覧をご確認ください\)](#page-1-0)**

#### **2-2-1ユーザー設定**  $\equiv$  SB C&S **(新規ユーザに署名権限を付与する場合)**

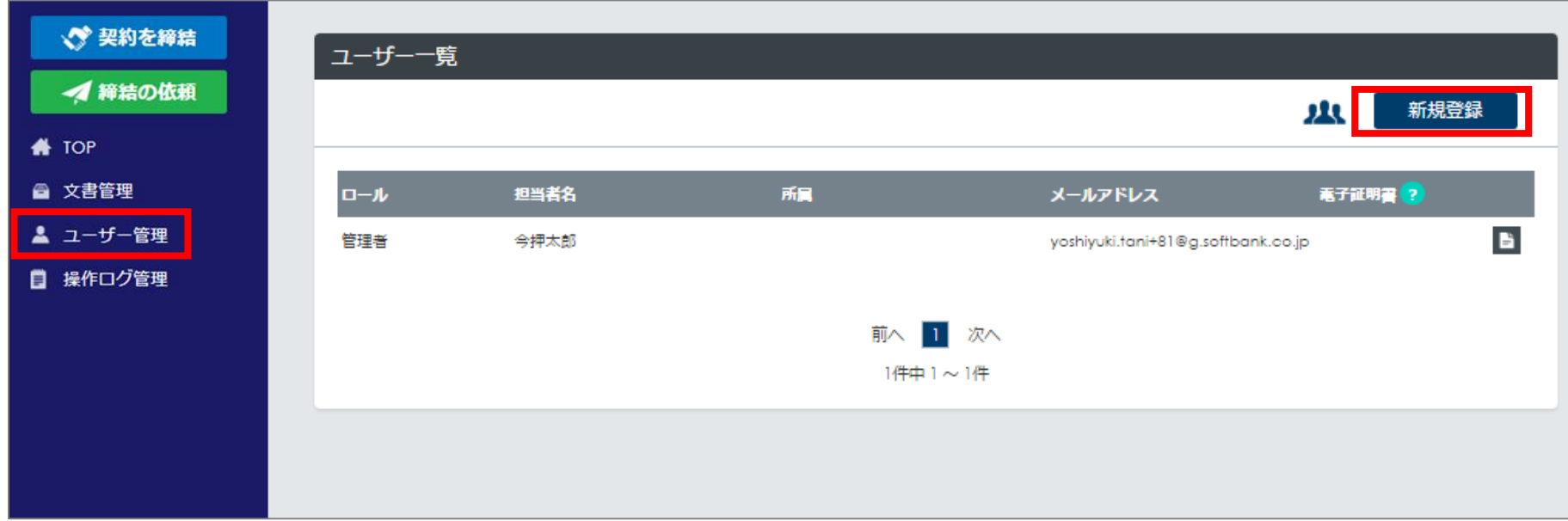

#### **P4ユーザ権限一覧を参照にして、権限に応じたユーザを追加します。新規ボタンをクリックします。**

#### **2-2-2.ユーザー情報入力**  $\equiv$  SB C&S **(新規ユーザに署名権限を付与する場合)**

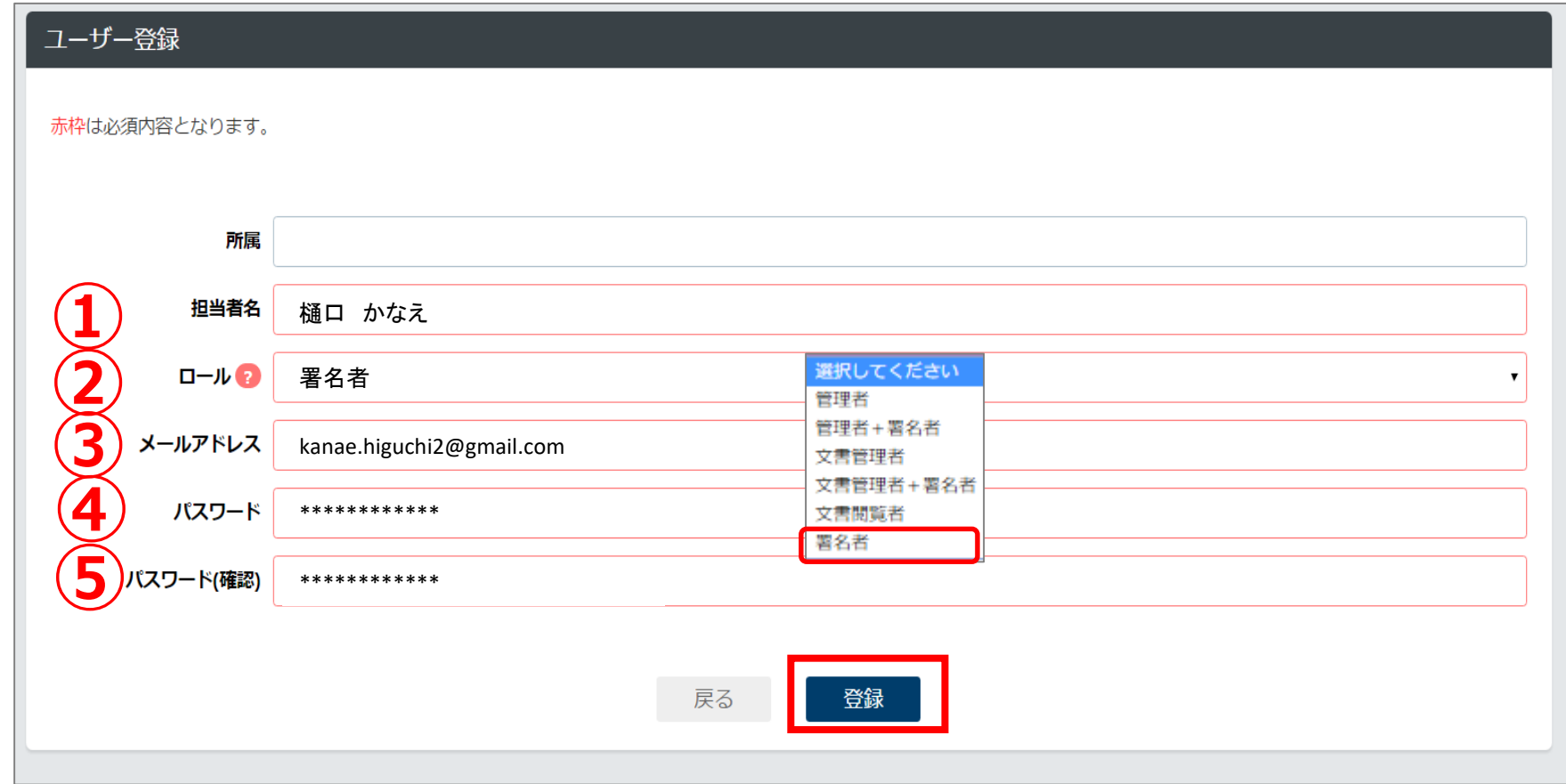

**①担当者名、②ロール、③メールアドレス、④パスワード、⑤パスワード(確認)を入力して登録ボタンをクリックします。 管理者と文書管理者は、署名者を兼ねることができます。こちらの例では、管理者と署名者を兼ねた権限を選択しています。 (P4ユーザ権限一覧をご確認ください)**

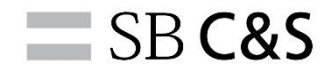

### **3-1.電子証明書の申請**

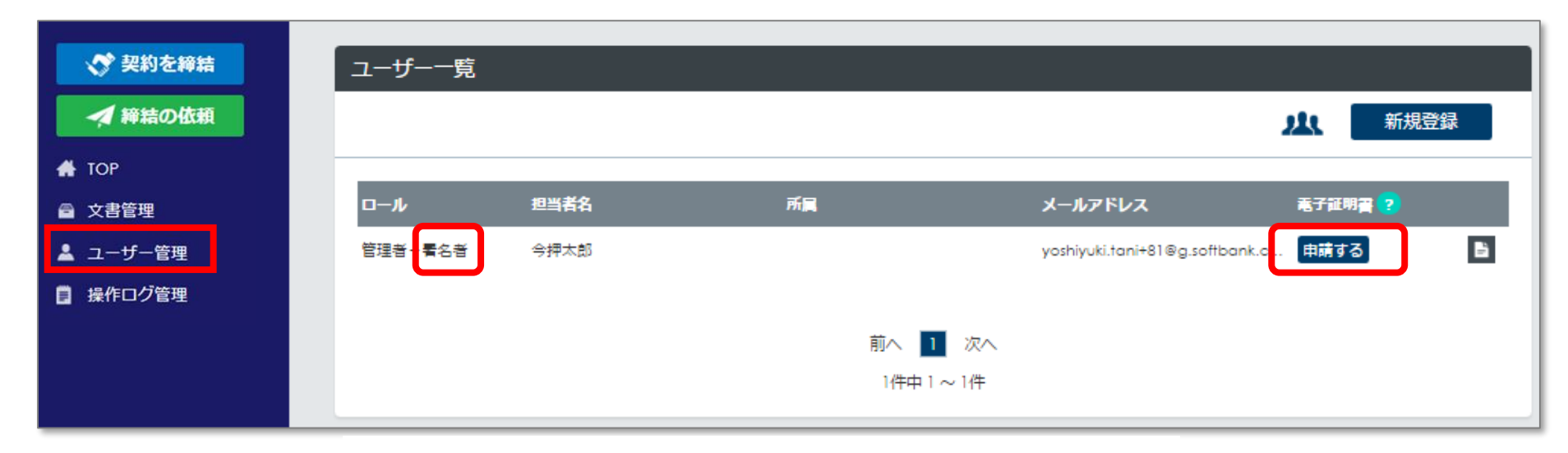

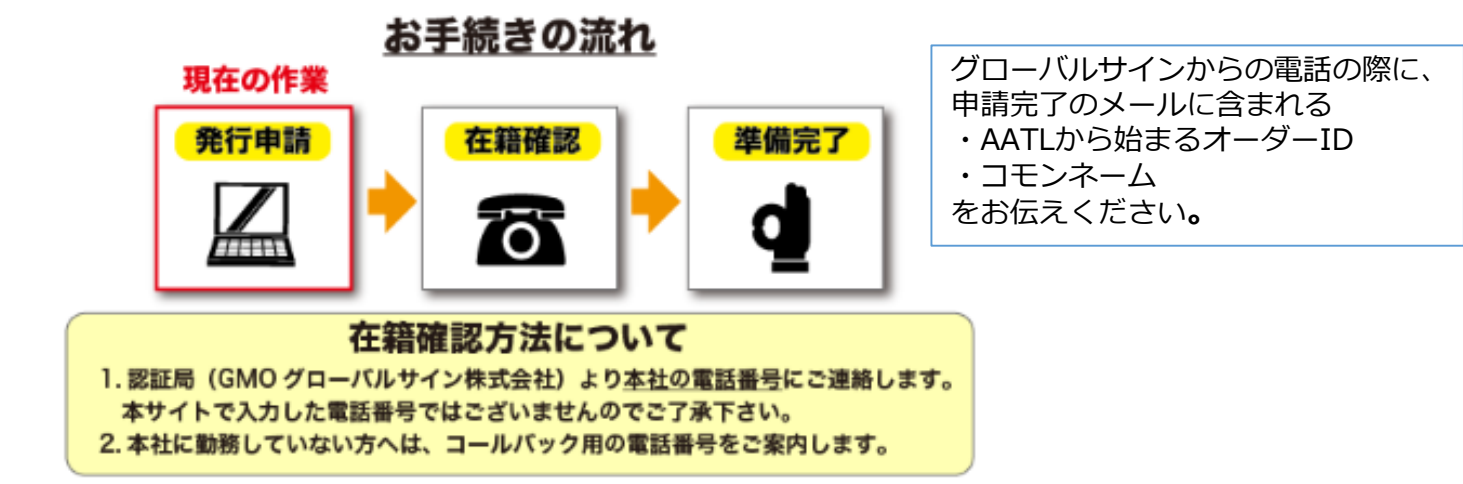

**署名者権限を所有するユーザは、申請するボタンが表示されます。電子証明書を申請する場合は、「申請する」ボタンをク リックします。※電子証明書の詳細についてはP19~P20 IMAoS[の電子証明書](#page-24-0)をご確認ください。**

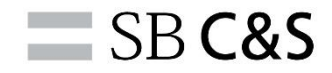

#### **3-2.電子証明書の申請**

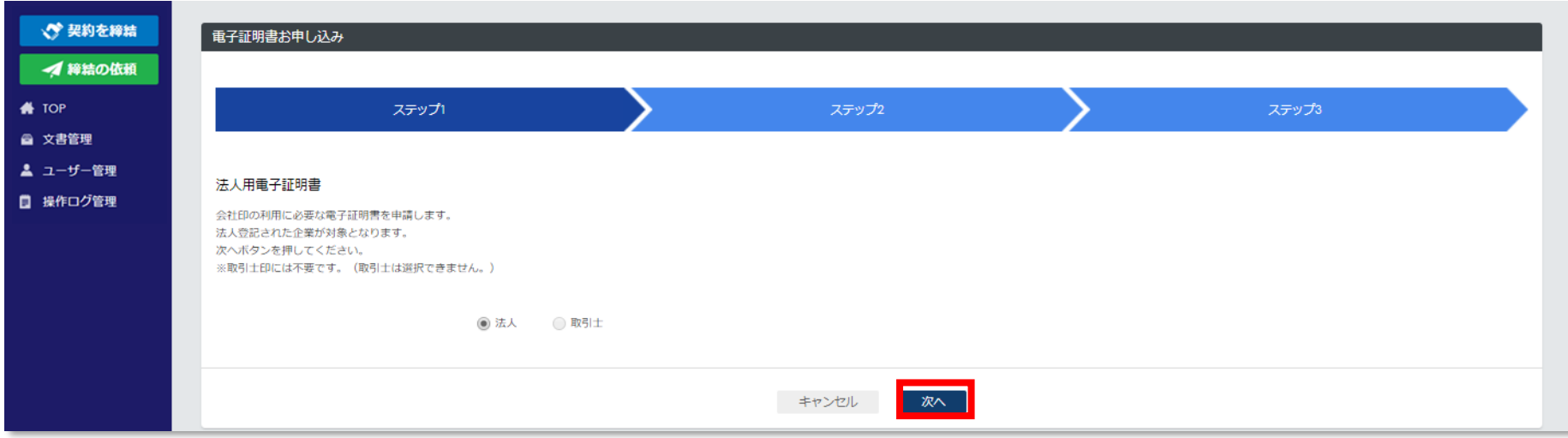

#### **次へボタンをクリックします。(取引士は簡易署名を行うことが前提のため、選択できなくなっています)**

#### $\equiv$  SB C&S

#### **3-3.電子証明書の申請**

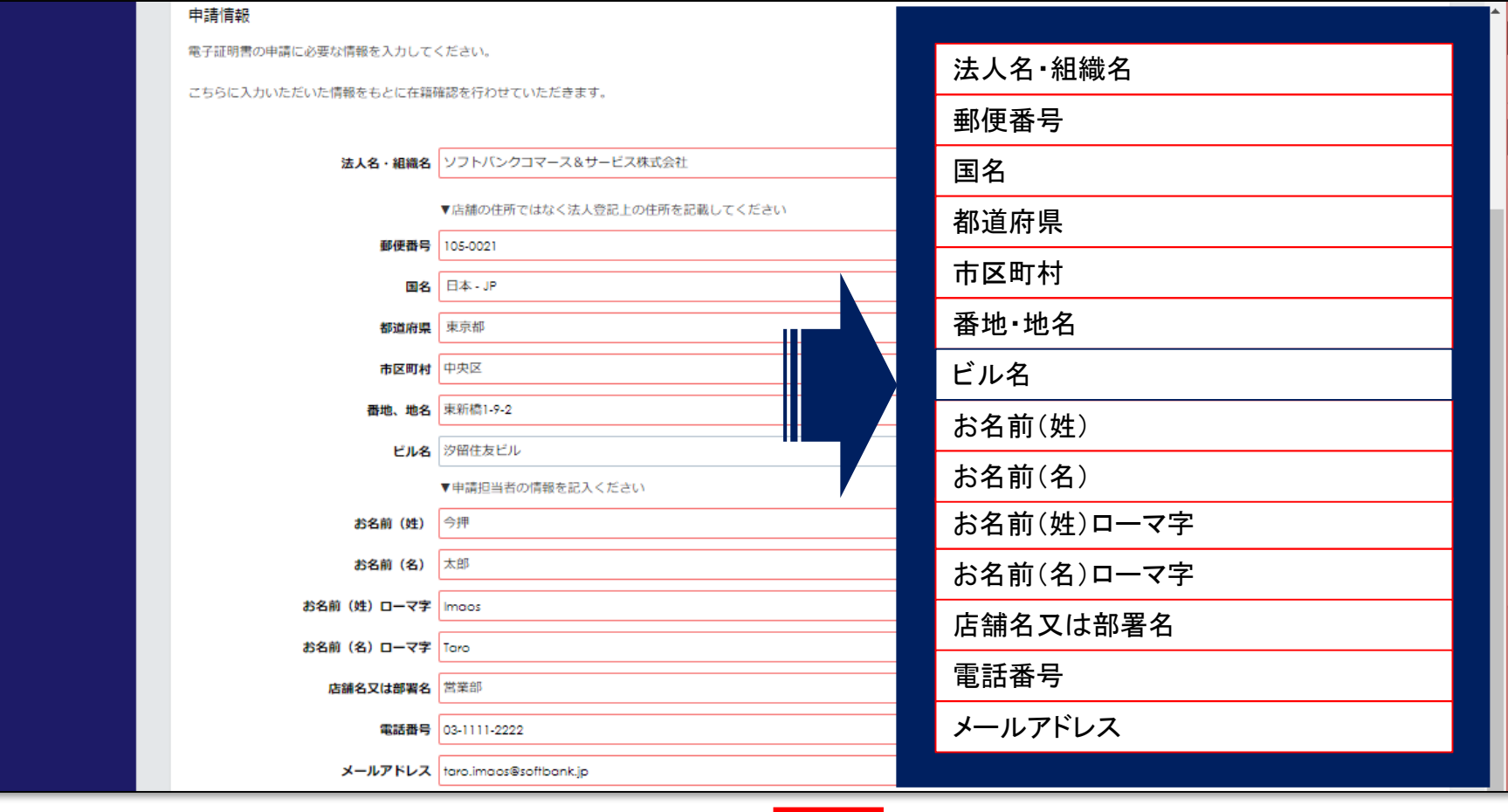

戻る ◎ 次へ │

**赤枠は必須です。入力後次へボタンをクリックしてください。**

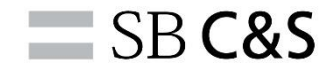

#### **3-4.電子証明書の申請**

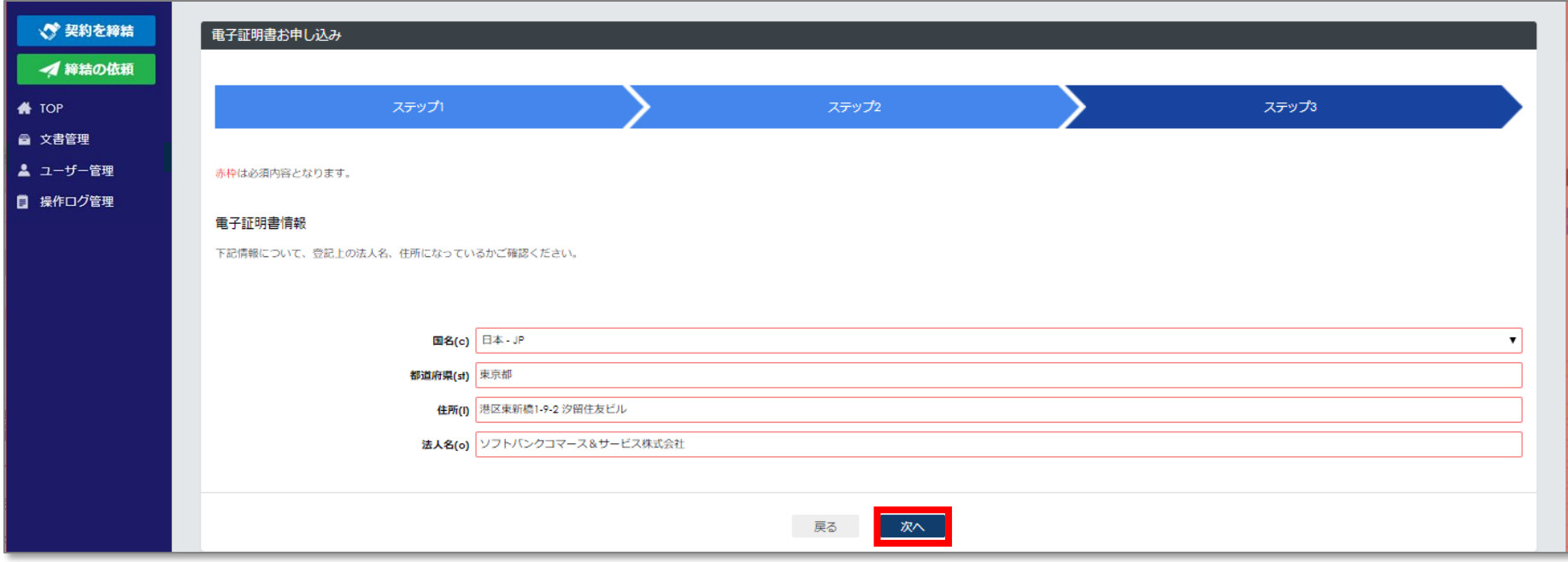

**すべて入力して【次へ】ボタンをクリックしてください。**

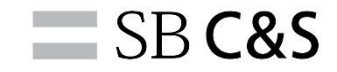

#### **3-5.電子証明書の申請**

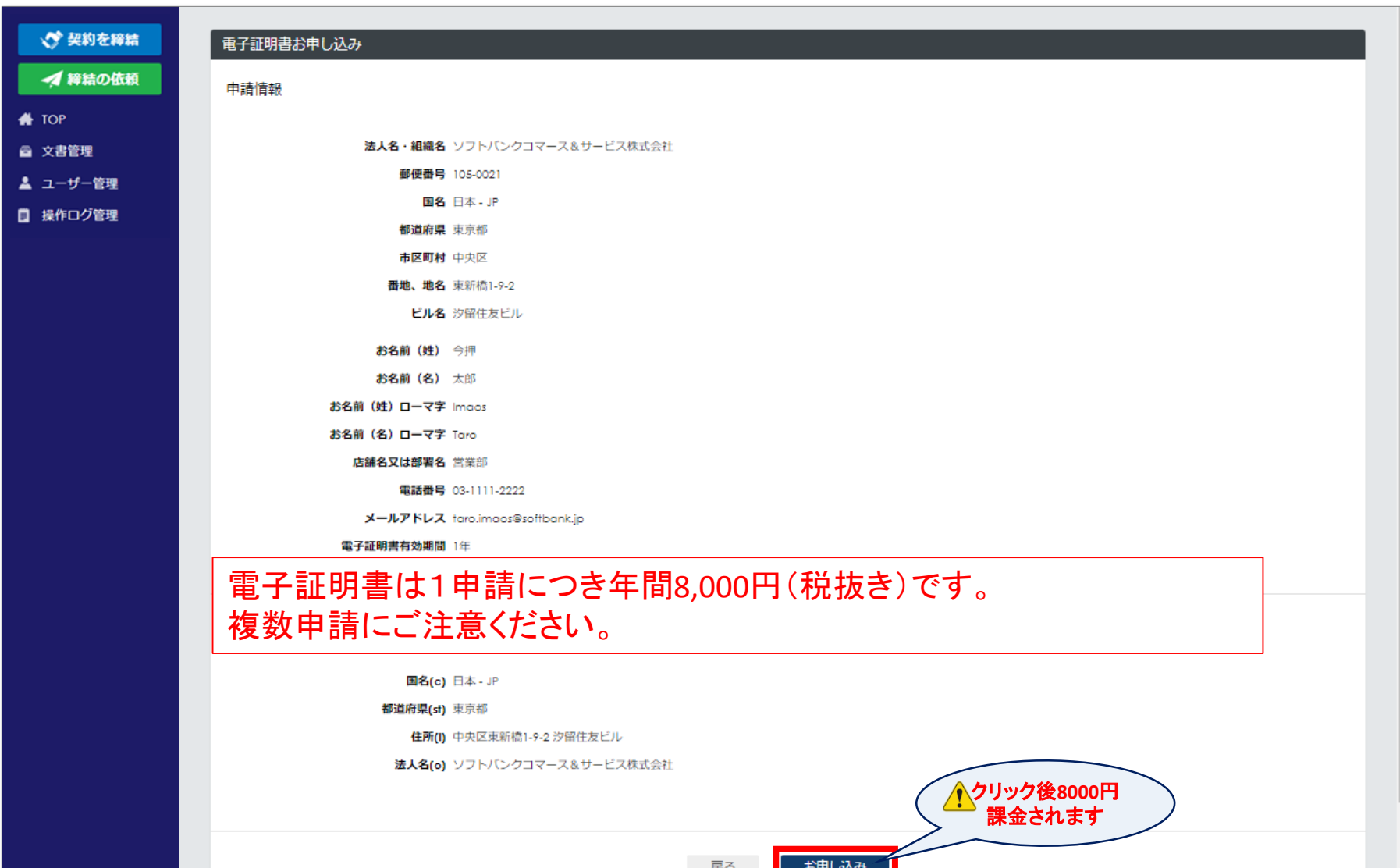

**登録内容を確認して【お申込み】ボタンをクリックしてください。登録のメールアドレス宛に申請完了のメールが送付され ます。メールには認証のためのOrderID、コモンネームが含まれています。グローバルサインからのお電話の際にお伝えい ただきますので、メールの保管をお願いします。** 13

### **3-6.電子証明書の申請**

From: noreply@imaos.jp 件名:【IMAoS(イマオス)】電子証明書申込受付のお知らせ】

IMAoS不動産 今押太郎さま

この度は電子証明書をお申し込みいただき、誠にありがとうございます。 電子証明書の発行に際し、認証局(GMOグローバルサイン社)から在籍確認を実施させていただきます。

●在籍確認について 認証局(GMOグローバルサイン社)より、お電話にて在籍確認を行います。 電話にて下記のOrderID、コモンネームをお尋ねいたしますので、 予めご準備ください。

OrderID:AATL201904xxxxxxxx コモンネーム:ZZZZZZZZZZZZZZ

本メールは送信専用になります(返信不可)。 お問い合わせは下記お問い合わせフォームよりお願い致します。

ソフトバンクグループの電子契約サービスIMAoS(イマオス) お問い合わせはこちらよりお願いします。 https://www.imaos.jp/support

=================================================

=================================================

**上記のメールが、2~3分以内に届きます。2~3営業日以内に、本社の代表番号に本人確認の電話があります。 上記メールのOrderIDとコモンネームを聞かれますのでご準備ください。**

 $\equiv$  SB C&S

## **3-7.電子証明書の申請**

From: noreply@imaos.jp 件名:【IMAoS(イマオス)】電子証明書発行のお知らせ

イマオス不動産 今押太郎さま

この度は電子証明書をお申し込みいただき、誠にありがとうございます。 【IMAoS(イマオス)】でご利用いただく電子証明書の発行が完了いたしました。

●印影・署名画像の登録について

電子署名を押印する際に表示される印影・署名画像(.png、.gif、.jpg、.jpeg の512KB以内のファイル)を任意に登録いただけます。 ※登録は必須ではございません。登録されない場合は、「電子署名」と表記した印影が表示されます。

・署名者ご自身が登録される場合

TOPページ右上に表示のユーザー名をクリックし、画面下部の印影・署名画像欄より登録

・管理者が登録される場合

TOPページ>ユーザー管理>署名者権限のあるユーザーの詳細ボタンを押し、印影・署名画像欄より登録

●電子証明書情報 国(C) 日本 都道府県(S) 東京都 港区新橋1-2-3 株式会社イマオス不動産 ●ご注意事項 上記の電子証明書の有効期限は本日から1年間です。有効期限内に上記電子証明書情報に変更がある場合には、改めて電子証明書の変更(新規発行扱い)が必要となりますのでご注意ください。 電子証明書の変更は、電子証明書欄のステータス箇所にある「変更する」ボタンを押して、新たにお申し込みください。 ・署名者ご自身が変更する場合 TOPページ右上に表示のユーザー名をクリックし、電子証明書枠内より変更 ・管理者が変更する場合 TOPページ>ユーザー管理>署名者権限のあるユーザーの詳細ボタンを押し、電子証明書枠内より変更 本メールは送信専用になります(返信不可)。 お問い合わせは下記お問い合わせフォームよりお願い致します。 ================================================= ソフトバンクグループの電子契約サービスIMAoS(イマオス) お問い合わせはこちらよりお願いします。 https://www.imaos.jp/support

=================================================

**発行が完了したら、上記メールが届きます。**

 $=$  SB C&S

### **3-8.電子証明書の申請**

From: noreply@imaos.jp 件名:【IMAoS(イマオス)】電子証明書更新のお知らせ

\${会社名} \${氏名} さま

平素は【IMAoS(イマオス)】をご利用いただき誠にありがとうございます。

現在、【IMAoS(イマオス)】でご利用中の電子証明書の有効期間が残り3カ月となりました。 有効期限:\${YYYY/MM/DD hh:mm:ss} 更新可能日時:\${YYYY/MM/DD hh:mm:ss} ※更新可能日時以降に更新の手続きが行えるようになります。

引き続き電子証明書をご利用いただく場合は、下記の手順に従って 更新手続きをお願いいたします。 尚、本手続きには費用が発生します。

電子証明書の更新は、下記の画面より電子証明書のステータス箇所にある 「更新する」ボタンを押して、お手続きいただけます。

・署名者ご自身が変更する場合 TOPページ右上に表示のユーザー名をクリックし、電子証明書枠内より変更

・管理者が変更する場合 TOPページ>ユーザー管理>署名者ユーザーの詳細ボタンを押し、電子証明書枠内より変更

本メールは送信専用になります(返信不可)。 お問い合わせは下記お問い合わせフォームよりお願い致します。

================================================= ソフトバンクグループの電子契約サービスIMAoS(イマオス) お問い合わせはこちらよりお願いします。 https://www.imaos.jp/support =================================================

**電子証明書有効期限、3か月前に上記メールが届きます。引き続きご利用される場合はご対応をお願いします。**

 $=$  SB C&S

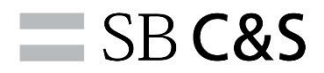

## **3-9.電子証明書の申請**

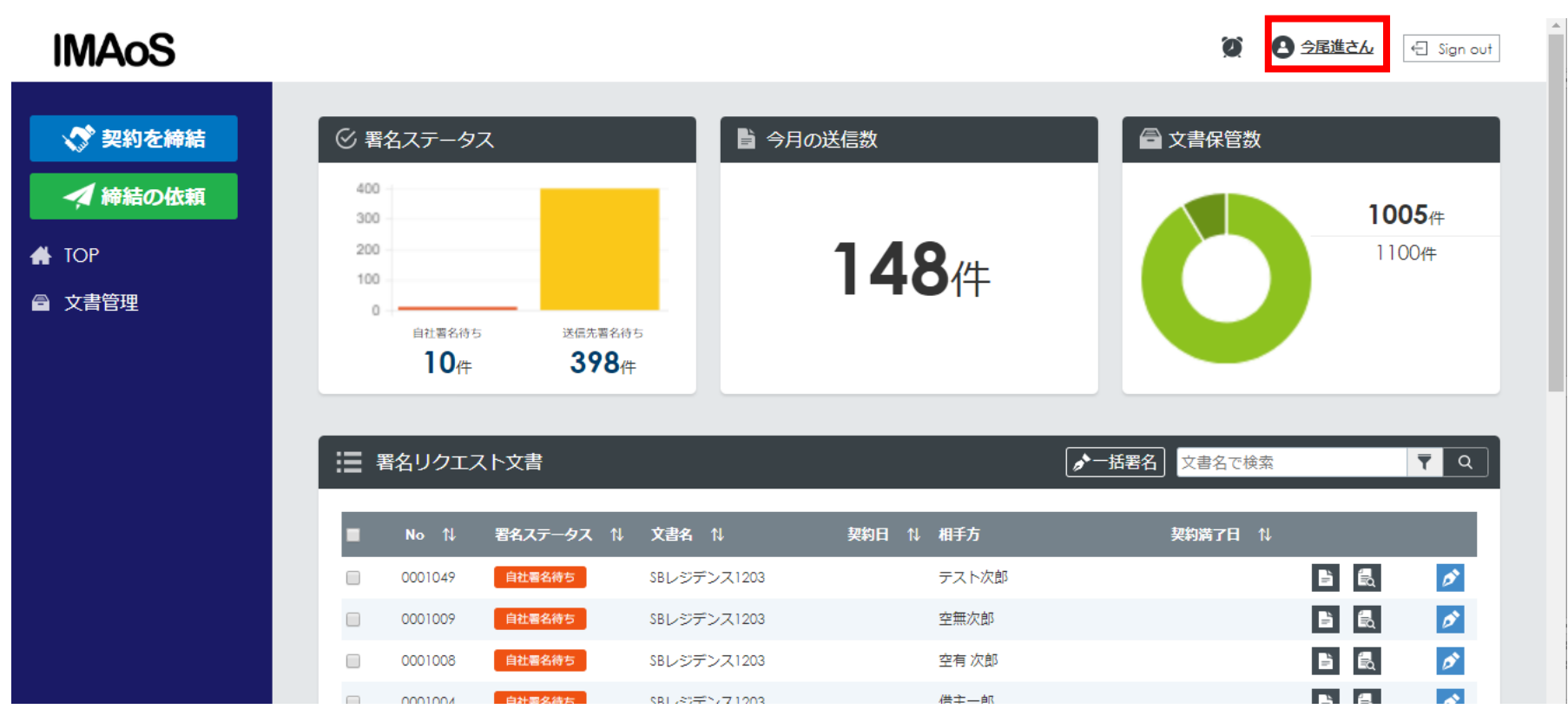

**グローバルサイン社と本人確認が終了しましたら、IMAoS上で、電子証明書が有効になっていることが確認できます。 右上のお名前をクリックしてください。**

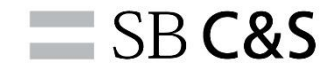

#### **3-10.電子証明書の申請**

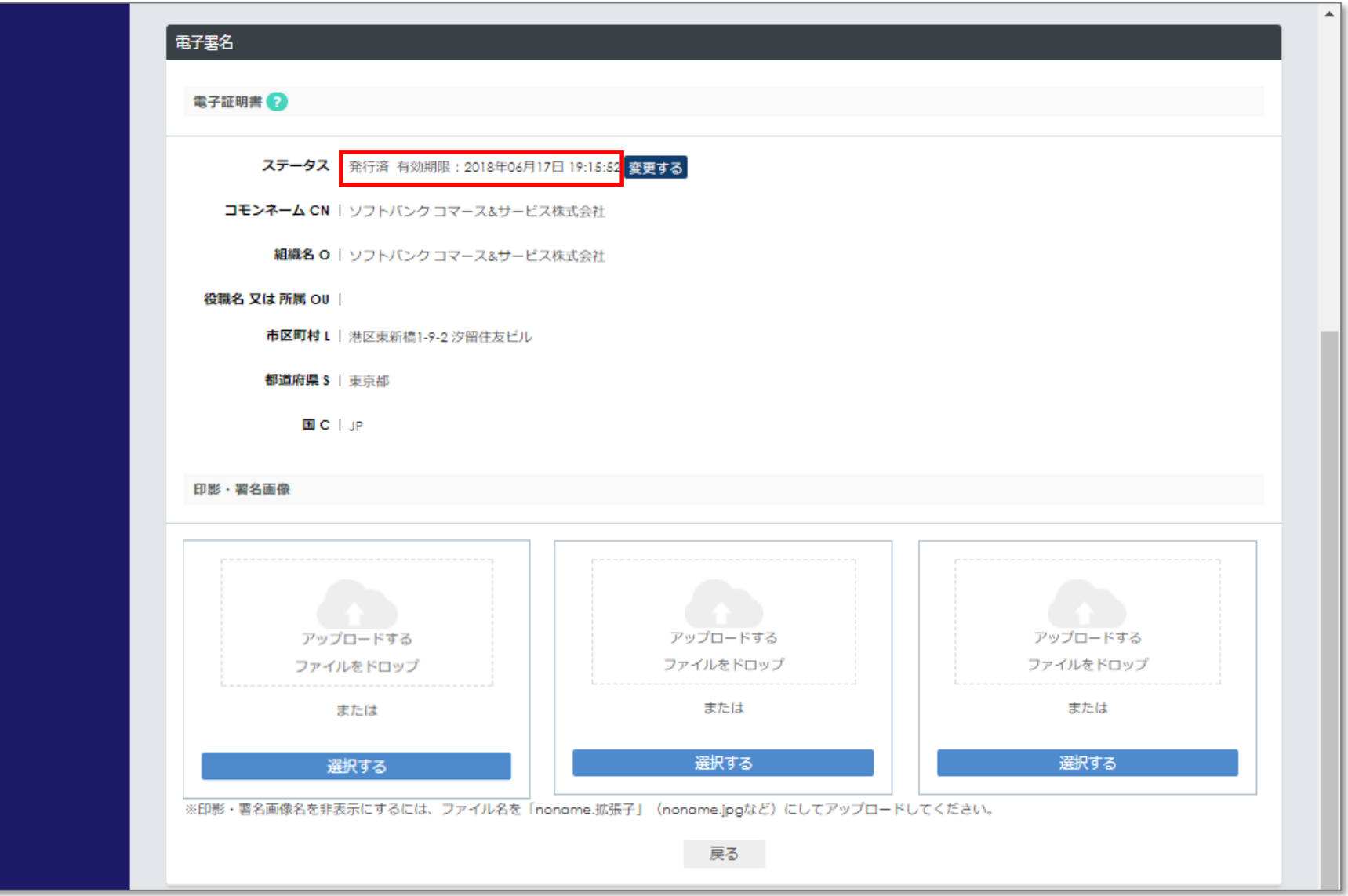

#### **電子証明書欄のステータスに、有効期限が設定されていることを確認してください。**

## **3-11.電子証明書の申請**

From: noreply@imaos.jp 件名:【IMAoS(イマオス)】電子証明書申込受付のお知らせ】

IMAoS不動産 今押太郎さま

この度は電子証明書をお申し込みいただき、誠にありがとうございます。 電子証明書の発行に際し、認証局(GMOグローバルサイン社)から在籍確認を実施させていただきます。

●在籍確認について 認証局(GMOグローバルサイン社)より、お電話にて在籍確認を行います。 電話にて下記のOrderID、コモンネームをお尋ねいたしますので、 予めご準備ください。

OrderID:AATL201904xxxxxxxx コモンネーム:ZZZZZZZZZZZZZ

本メールは送信専用になります(返信不可)。 お問い合わせは下記お問い合わせフォームよりお願い致します。

ソフトバンクグループの電子契約サービスIMAoS(イマオス) お問い合わせはこちらよりお願いします。 https://www.imaos.jp/support

=================================================

=================================================

**上記のメールが、2~3分以内に届きます。2~3営業日以内に、本社の代表番号に本人確認の電話があります。 上記メールのOrderIDとコモンネームを聞かれますのでご準備ください。**

 $\equiv$  SB C&S

## **4-1.PINコードの設定**

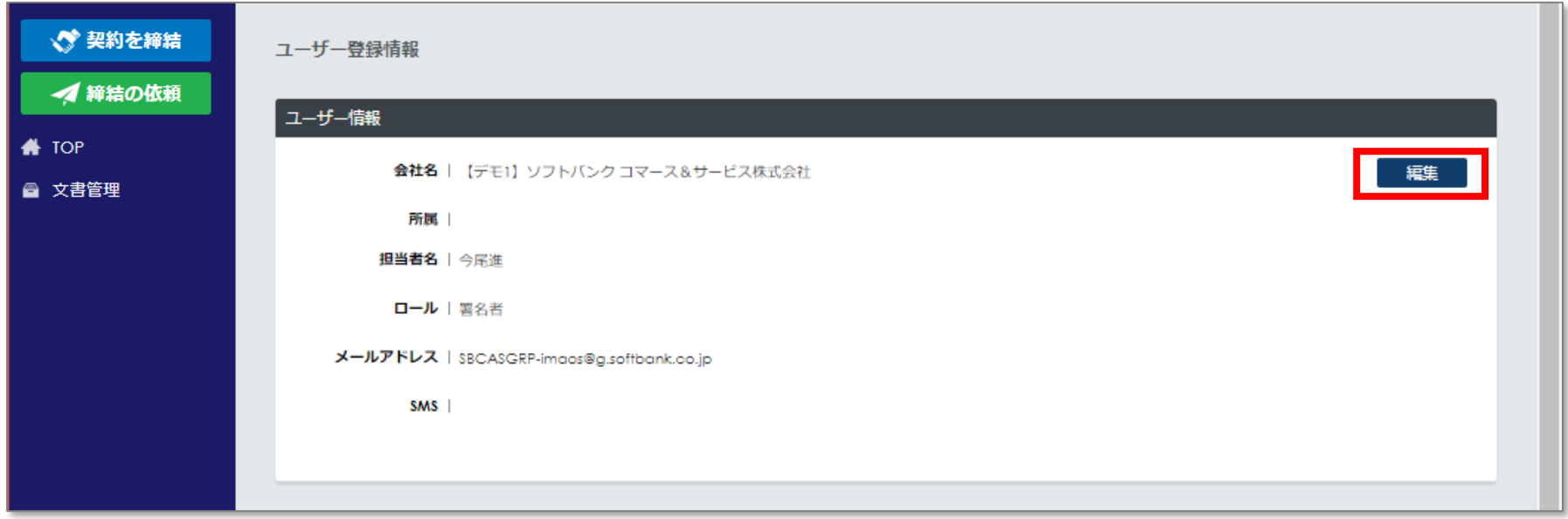

**PINコードの設定をすると、署名時に管理画面で設定したPINコードの入力が必要となります。なりすましを防ぐための設 定です。設定する場合は、編集ボタンをクリックしてください。**

 $\equiv$  SB C&S

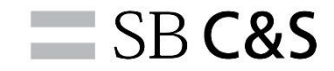

#### **4-2.PINコードの設定**

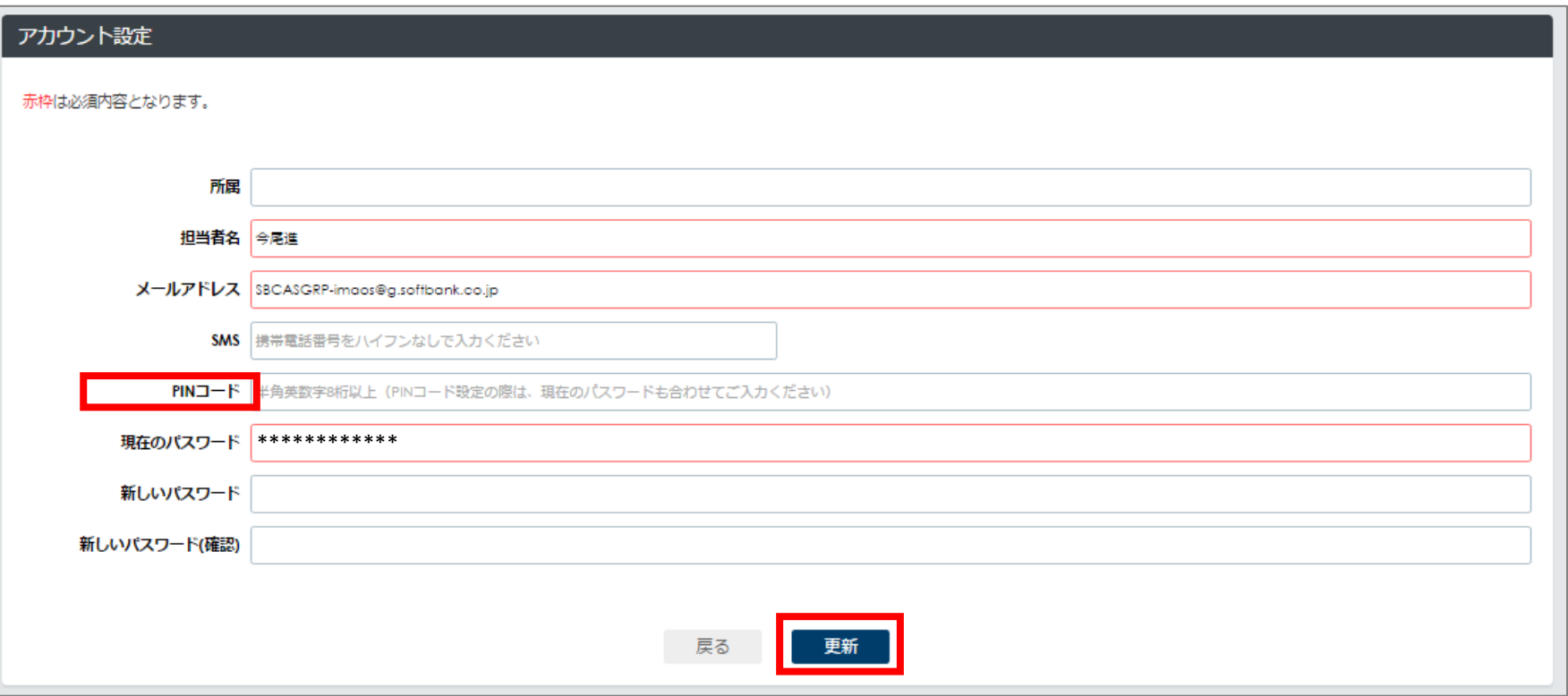

**任意のPINコードを設定してください。(半角英数字8桁以上) 赤枠は必須入力です。**

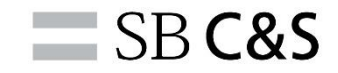

#### **5-1.印影登録(任意)**

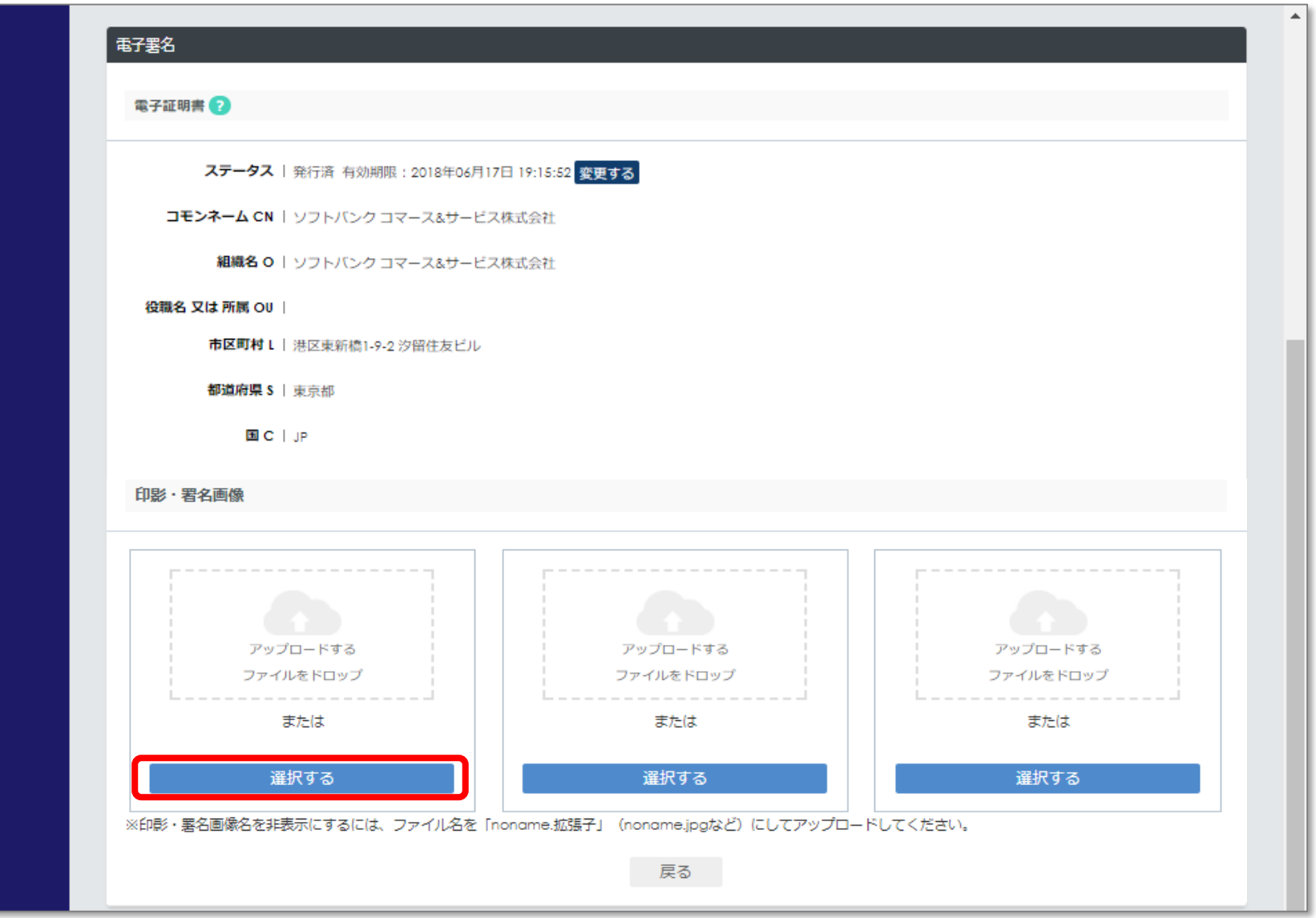

**印影・署名画像メニューの選択するボタンをクリックしてください。 ※印影の作成方法は、P23~[P24](#page-26-0) を参照してください。** 22

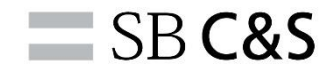

#### **5-2.印影登録(任意)**

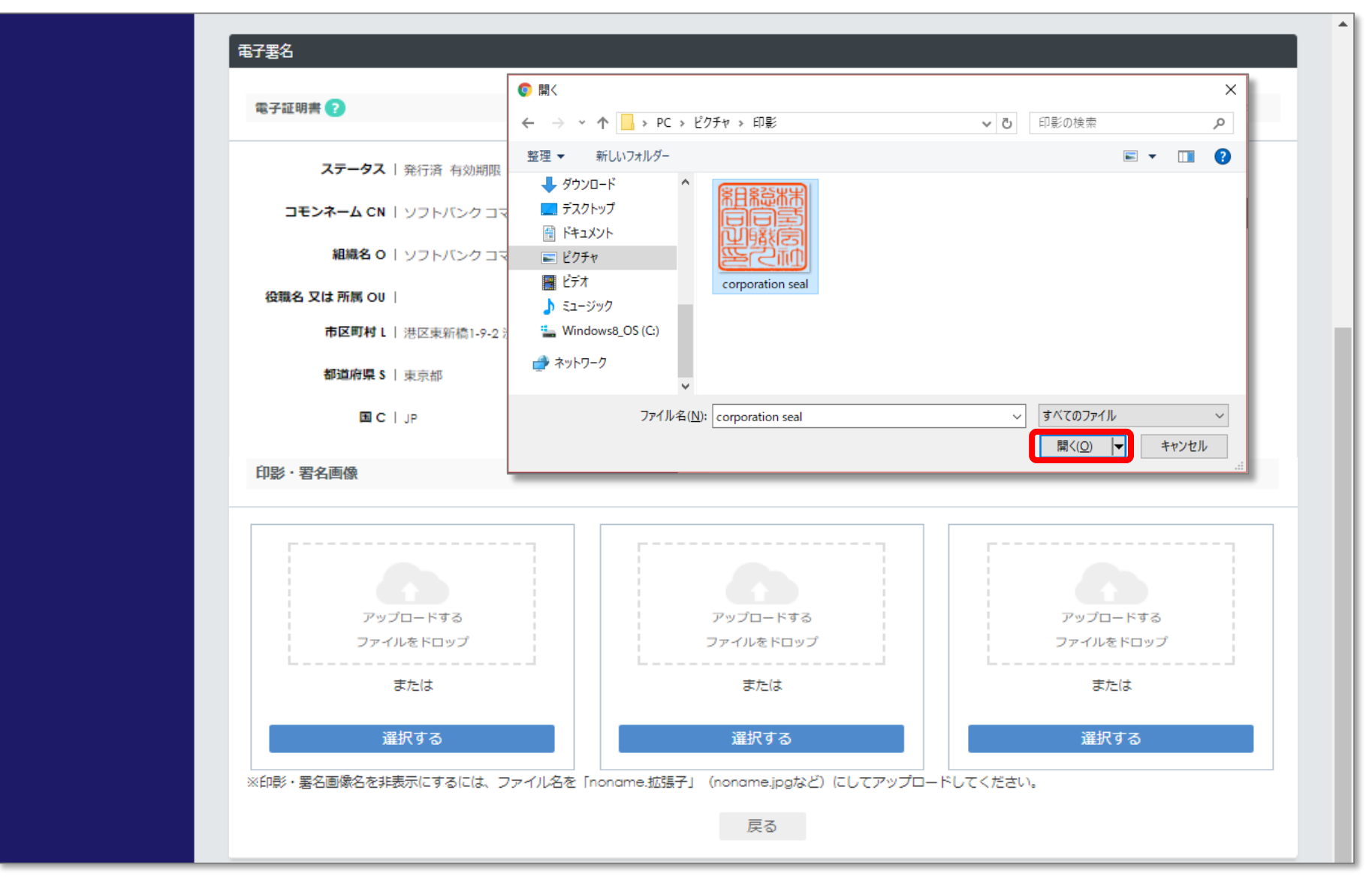

**パソコン内の印影ファイル【jpeg】【ipg】【png】【gif】で512KB以下)を選択し、開くボタンをクリックしてくださ い。印影ファイルは別途ご用意ください。印影の作成方法は、[P23](#page-26-0)~P24 を参照してください。** 23

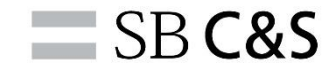

#### **5-3.印影登録(任意)**

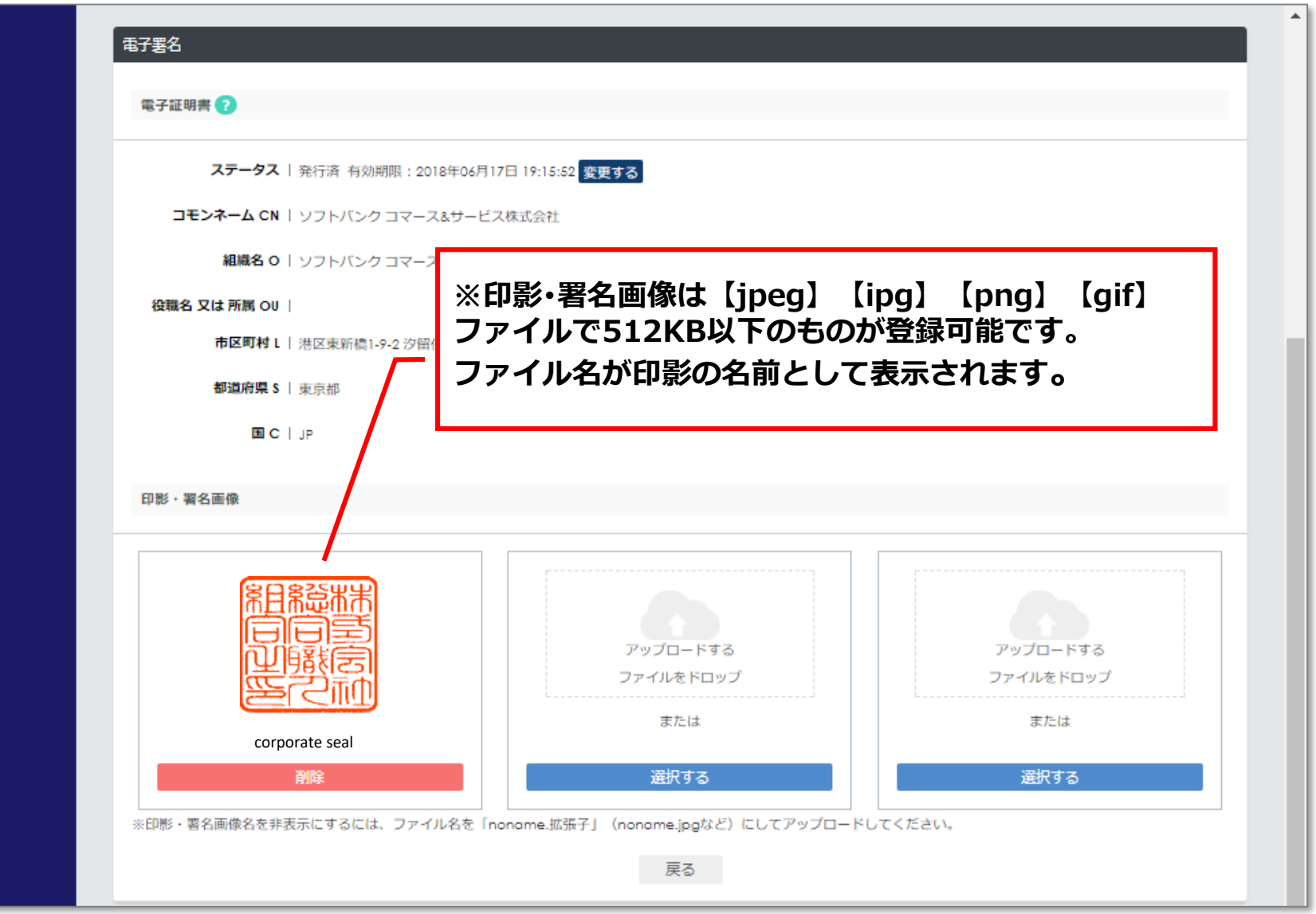

**印影は3種類まで登録できます。削除したい場合は削除ボタンをクリックしてください。 ※印影の作成方法は、P23~[P24](#page-26-0) を参照してください。** 24

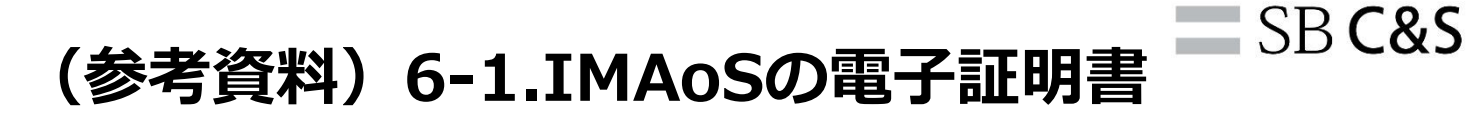

<span id="page-24-0"></span>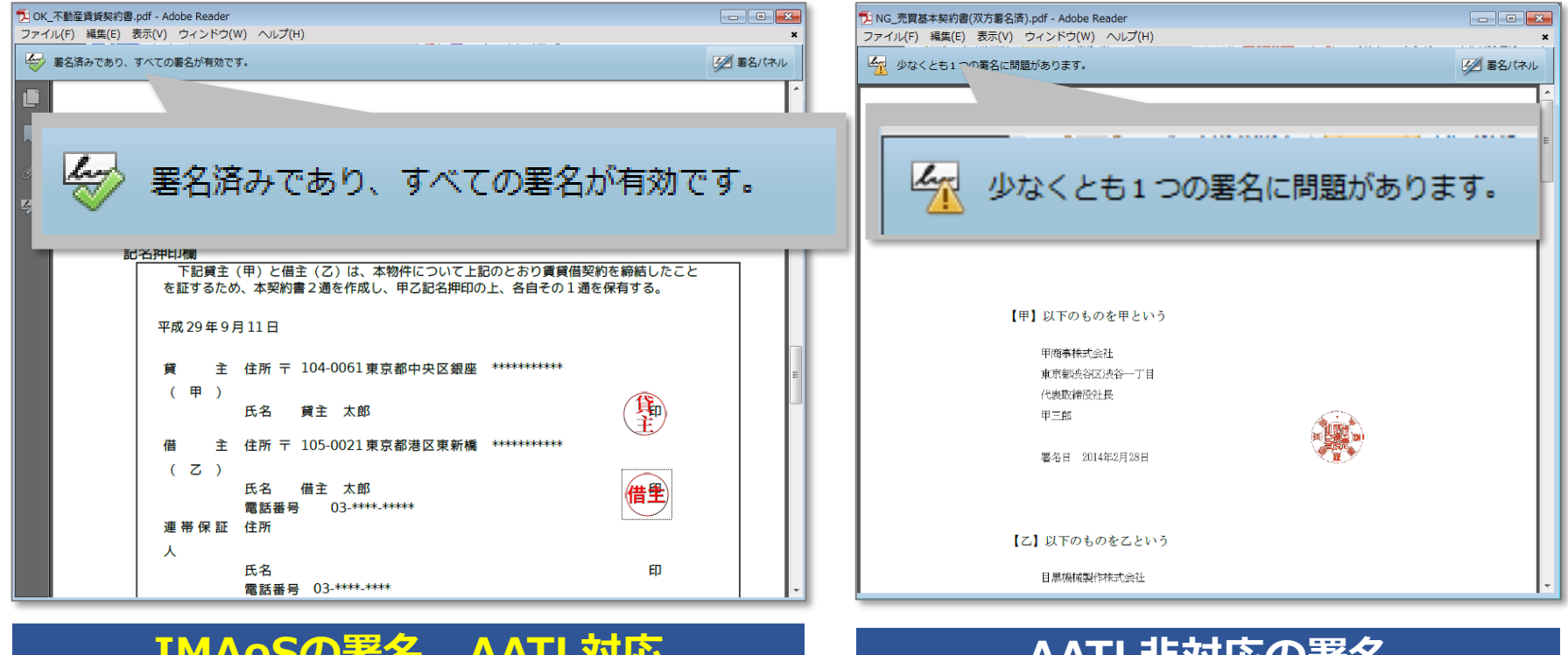

#### **IMAoSの署名 AATL対応 AATL非対応の署名**

**IMAoSの電子証明書はAdobe社の署名形式(AATL:Adobe Approved Trust List)に対応しており、 IMAoSのIDを持たなくてもAdobe Acrobat Reader上で電子署名の有効性を確認することが可能です。**

## **(参考資料)6-2. 電子証明書確認方法**

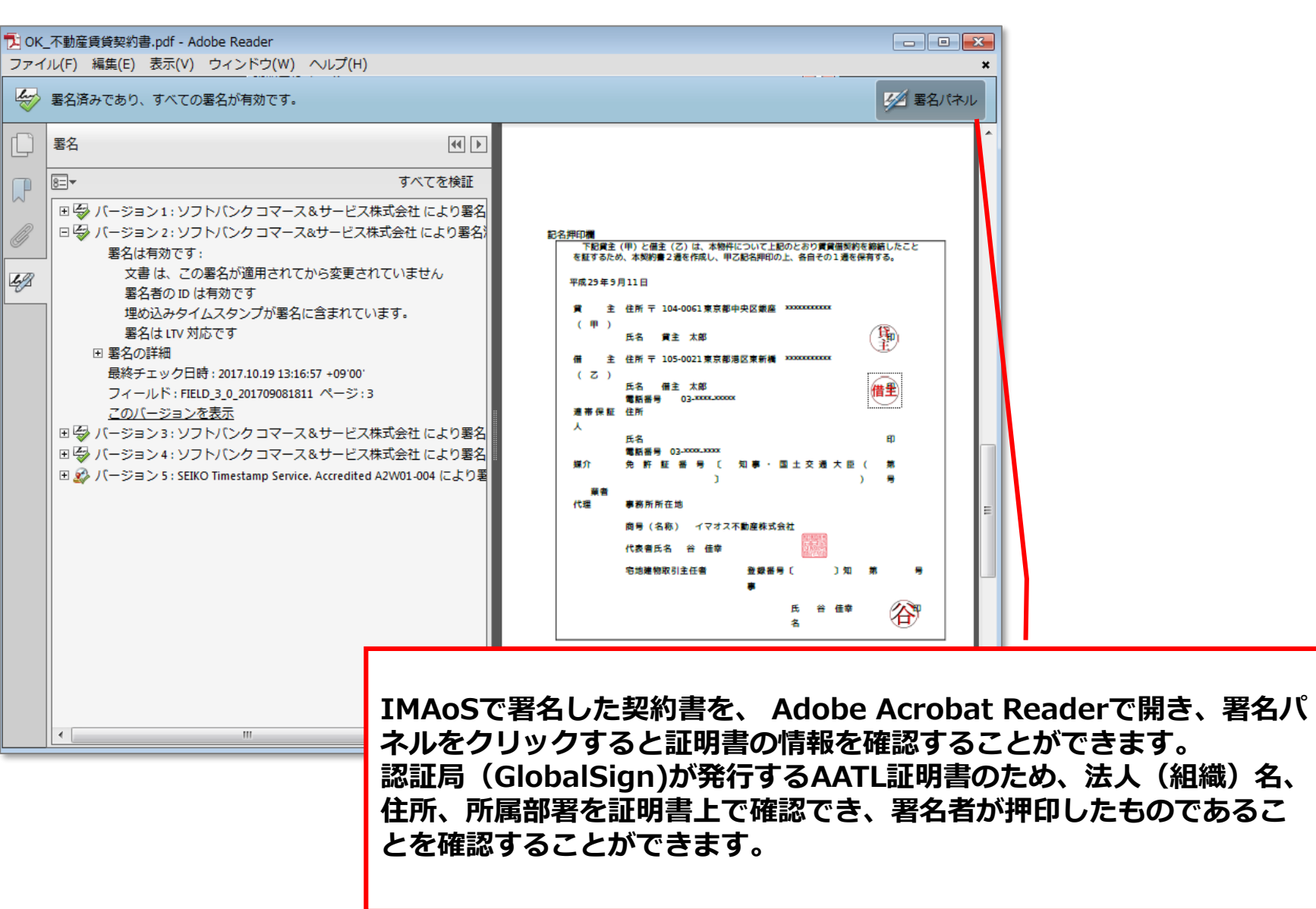

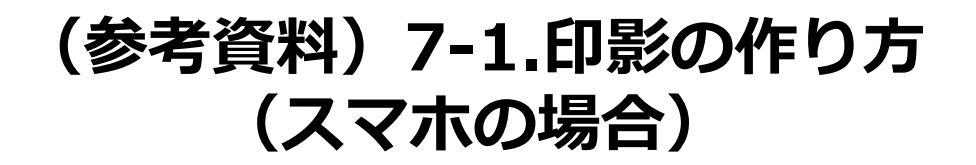

<span id="page-26-0"></span>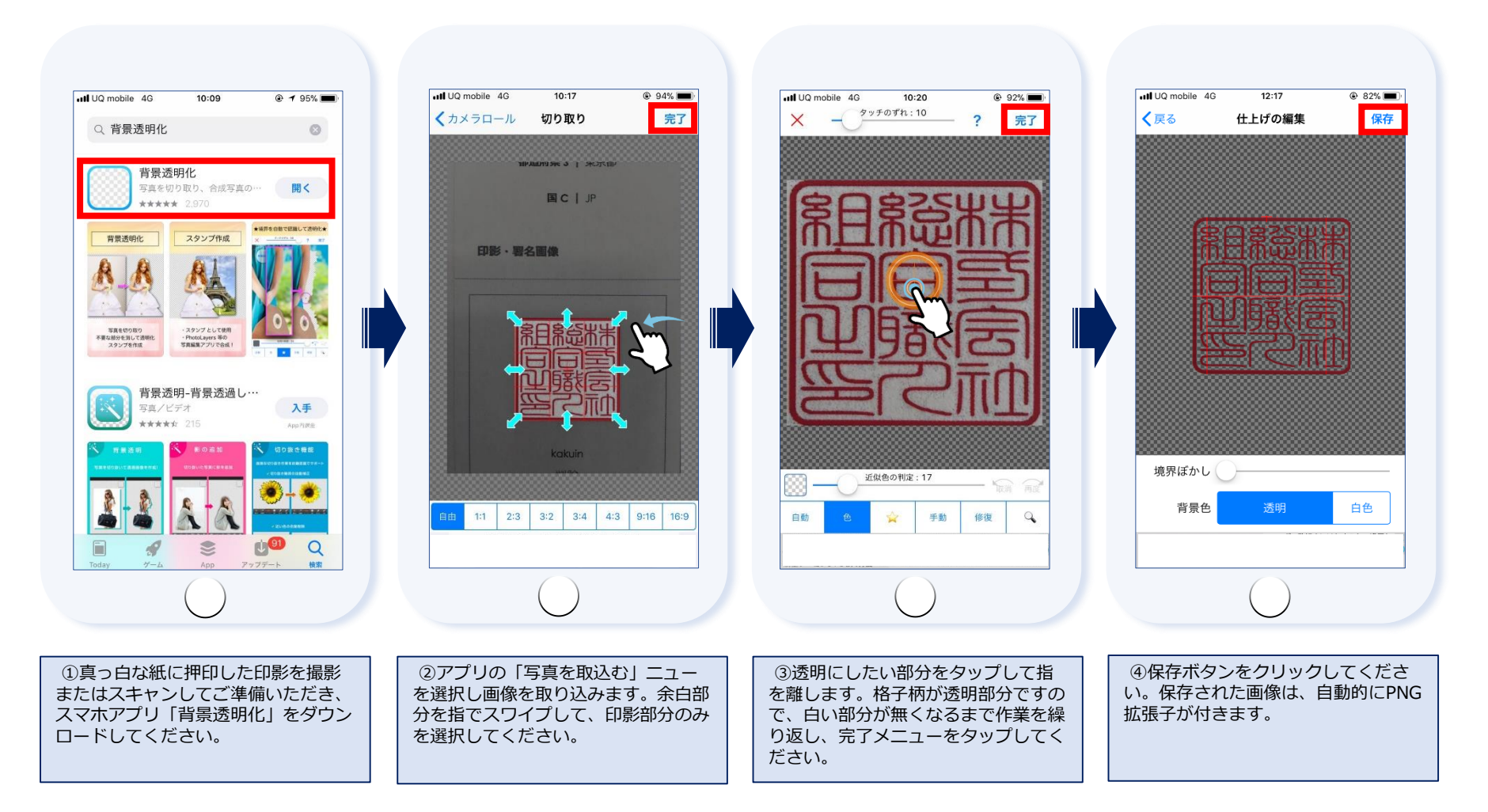

現在使用されている印鑑のイメージを**IMAoS**の電子印として登録する際、スキャンのみですと背景が白色になり、 押印すると下の文字が潰れてしまいます。それを回避するため背景透過処理が必要です。 ※上記アプリはお客様ご自身の責任においてご利用いただきますようお願いいたします。

**SBC&S** 

#### $\equiv$  SB C&S **(参考資料)7-2.印影の作り方 (パソコン、Office2010以降を使用の場合)**

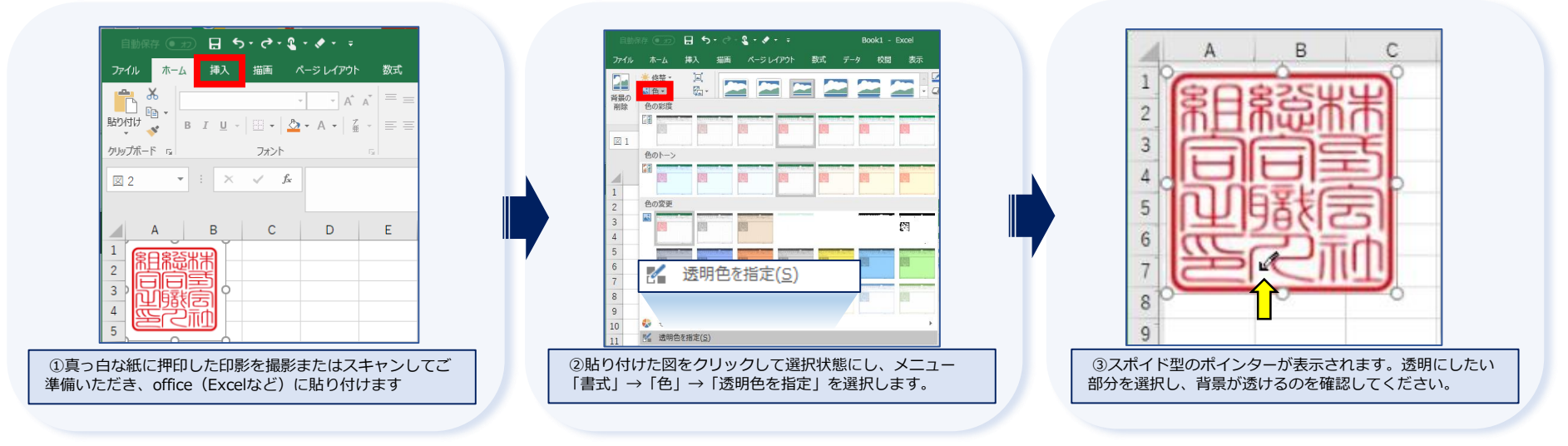

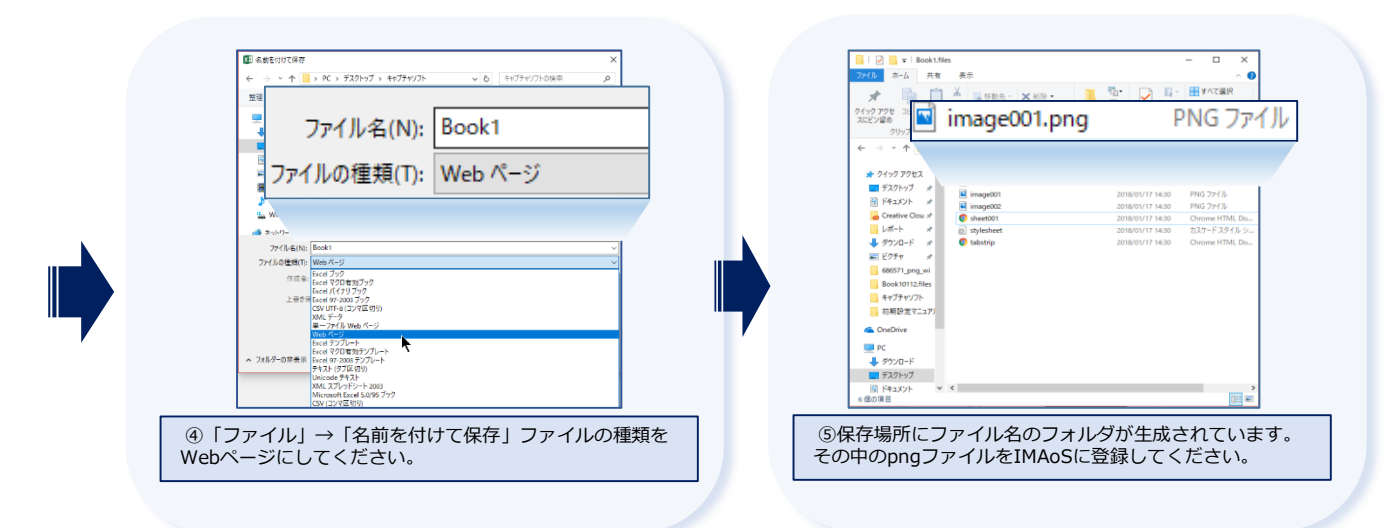

現在使用されている印鑑のイメージを**IMAoS**の電子印として登録する際、スキャンのみですと背景が白色になり、 押印すると下の文字が潰れてしまいます。それを回避するため背景透過処理が必要です。